# 危险品航空运输信息

## 管理系统使用手册

### (外国经营人)

中国民航科学技术研究院

2016.5

第 1 页

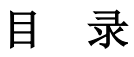

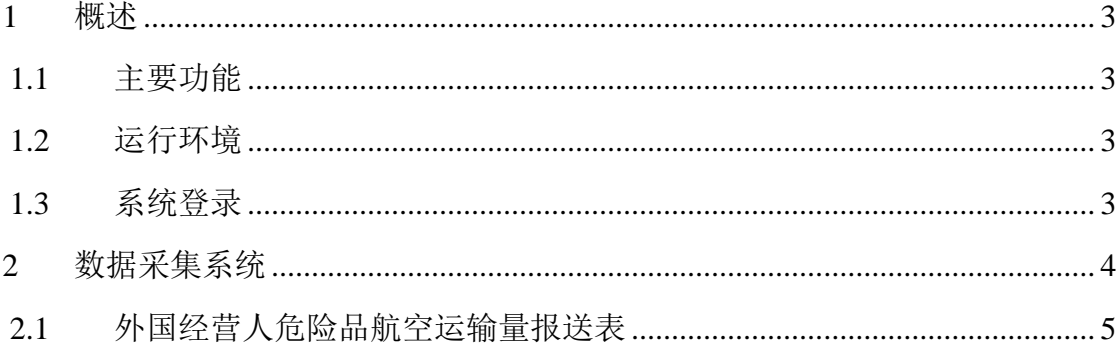

#### <span id="page-2-0"></span>**1** 概述

#### <span id="page-2-1"></span>**1.1** 主要功能

数据采集系统的主要功能如下表所示:

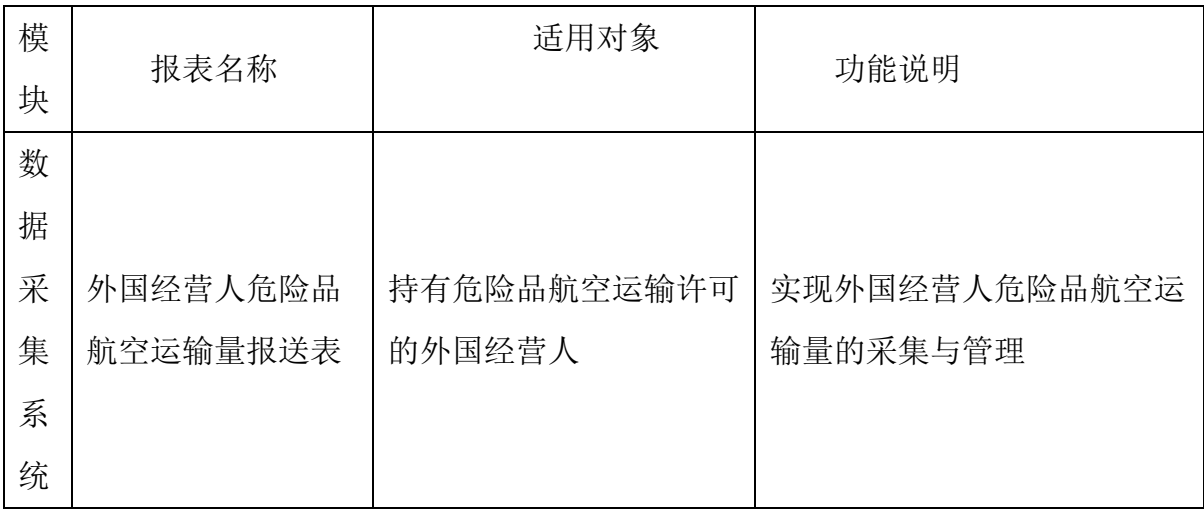

#### <span id="page-2-2"></span>**1.2** 运行环境

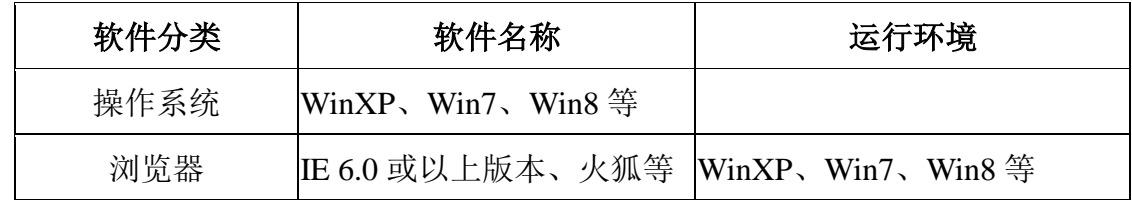

#### <span id="page-2-3"></span>**1.3** 系统登录

打开浏览器, 登录危险品航空运输网: <http://www.caacdgc.org/>, 点击 图标:

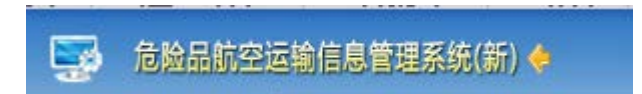

或在浏览器地址栏输入 [http://123.127.67.55:8080](http://123.127.67.55:8080/) , 出现如下界面:

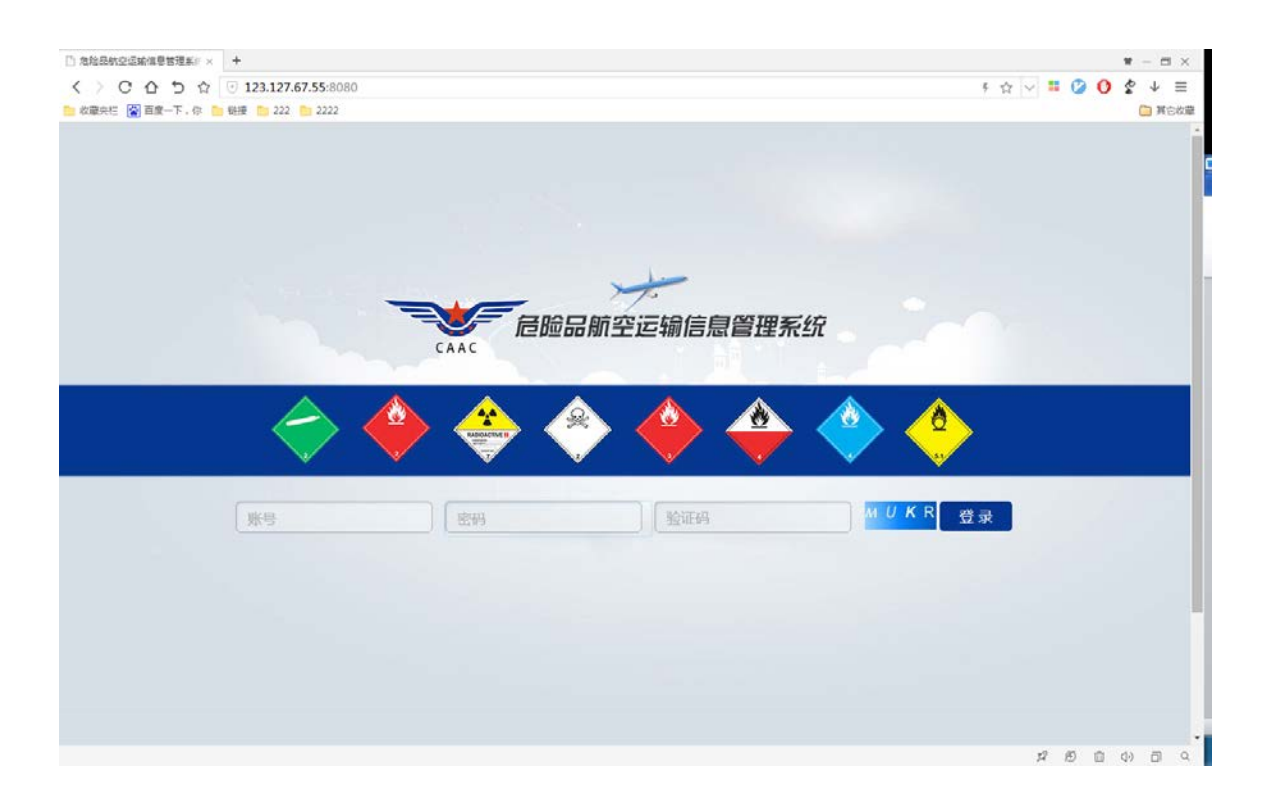

输入登录账号、密码、验证码,点击【登录】,系统验证输入的登录账号、密 码、验证码等是否正确,正确则系统提示登录成功,进入系统,如下图:

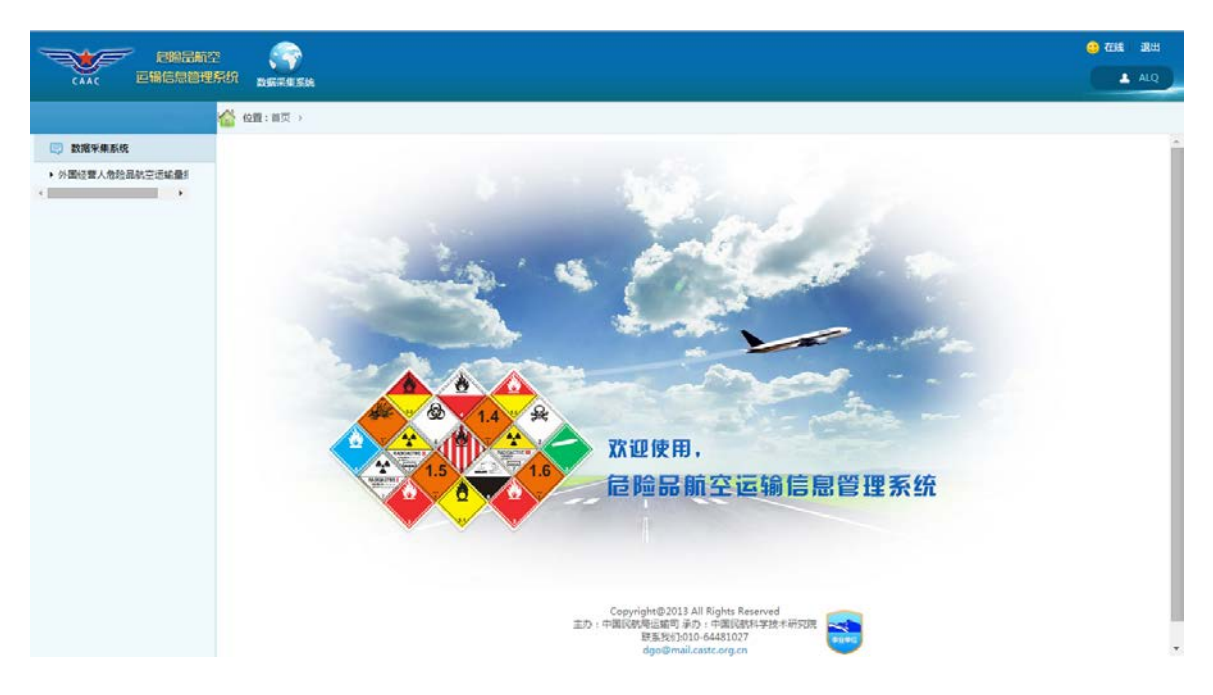

#### <span id="page-3-0"></span>**2** 数据采集系统

点击菜单"数据采集系统"出现如下界面:

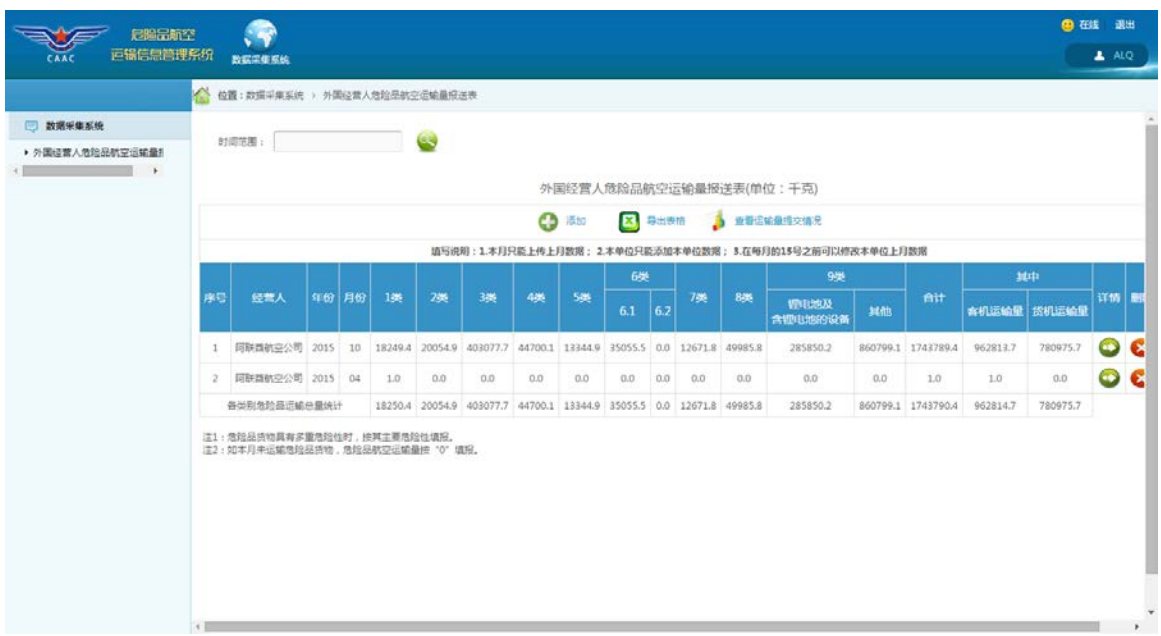

#### <span id="page-4-0"></span>**2.1** 外国经营人危险品航空运输量报送表

点击左侧菜单树中的"外国经营人危险品航空运输量报送表"菜单项,出现如 下界面:

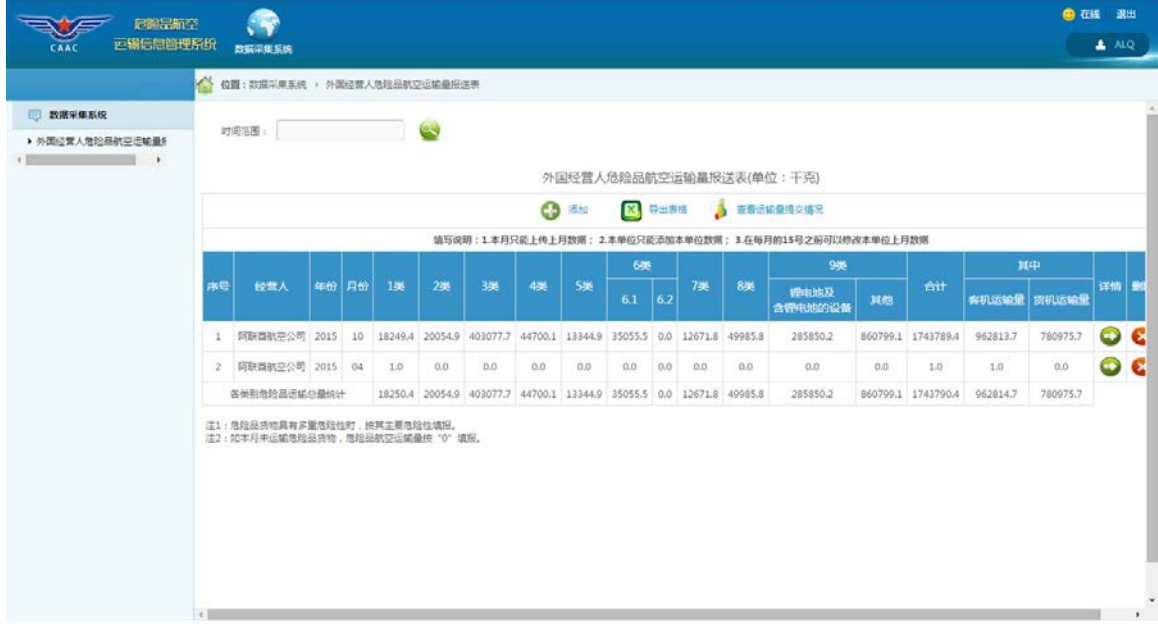

1、 添加功能

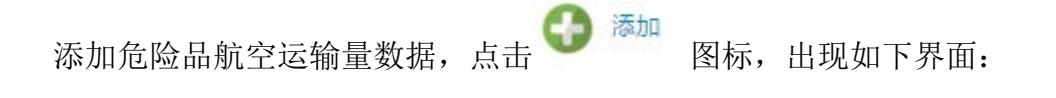

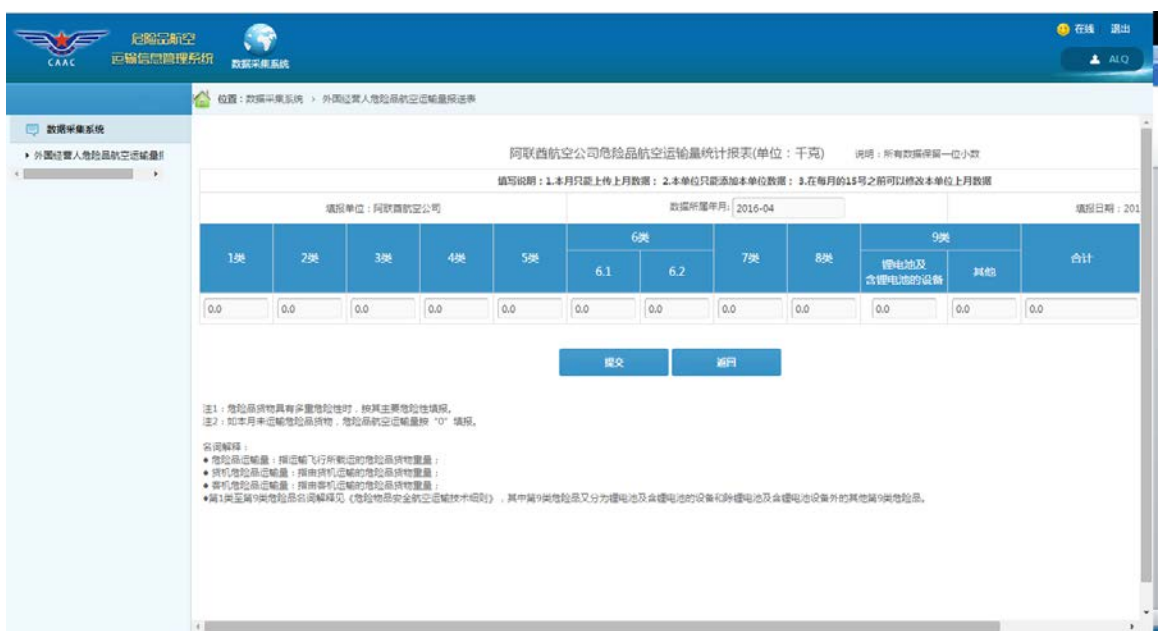

根据《危险品航空运输数据报送管理办法》规定,企业在本月 **15** 日前能添加 上月数据,故系统自动获取数据所属日期。所报送的数据需保留一位小数,系统自 动计算合计项。

填写完成后,点击【提交】则将数据保存在系统中。

需要注意的是,第 1-9 类的危险品航空运输量总和需与客机运输量、货机运输

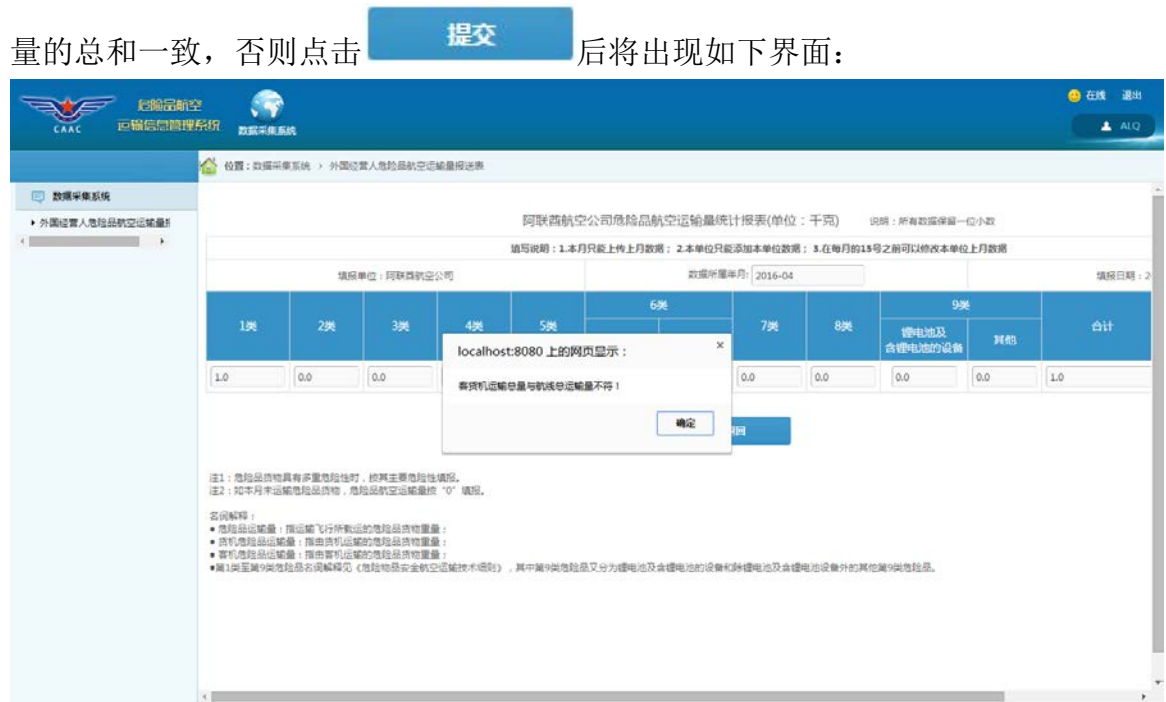

2、 数据补登功能

点击<sup>。</sup><br>点击<sup>。</sup> <sup>查看运输量提交情况</sup> 图标出现如下界面: **O** THE -<br>三輪信息管理系统  $\overline{1}$   $\overline{0}$ 600: 数据采集系统 > 外国经营人务经界联交运输报送 □ 数据采集系统 经营人危险品航空运输量数据上传情况 ▶ 外国经营人务协员航空运输报告  $AB$ 阿联盟航空公司 2015 未提交 |<br>|#1条 每页10条/共1页 首页 上一页 【 】 下一页 尾页

若经营人被管理员授予了补录权限,表格最右侧会有补录一列,点击 出 现 如下界面:

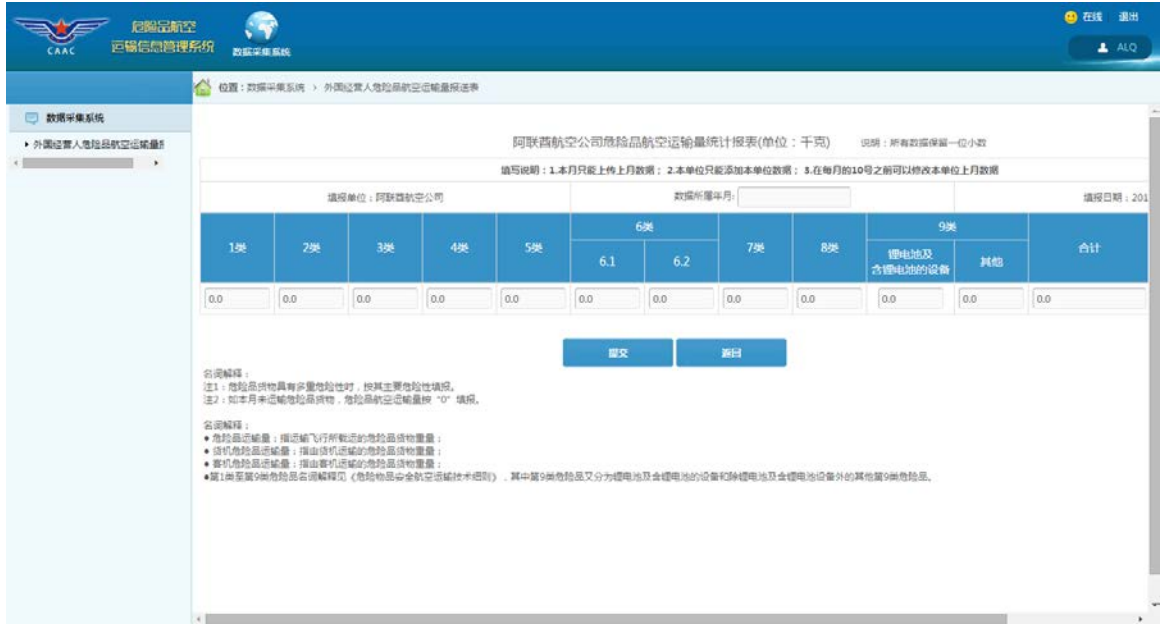

选择相应的"数据所属年",即可进行相应数据的补录,补登结束后请点击"提 交"键。

需要注意的是,如果因紧急状况造成企业未按时报送危险品航空运输数据,请 联系所属地区管理局或中国民航科学技术研究院相关人员,获取数据补登权限,并 在规定的时限内完成数据的补登工作。

第 7 页

#### 注:**2015** 年全年的危险品航空运输量请补登至 **2015** 年 **12** 月份下。

#### 3、 修改功能

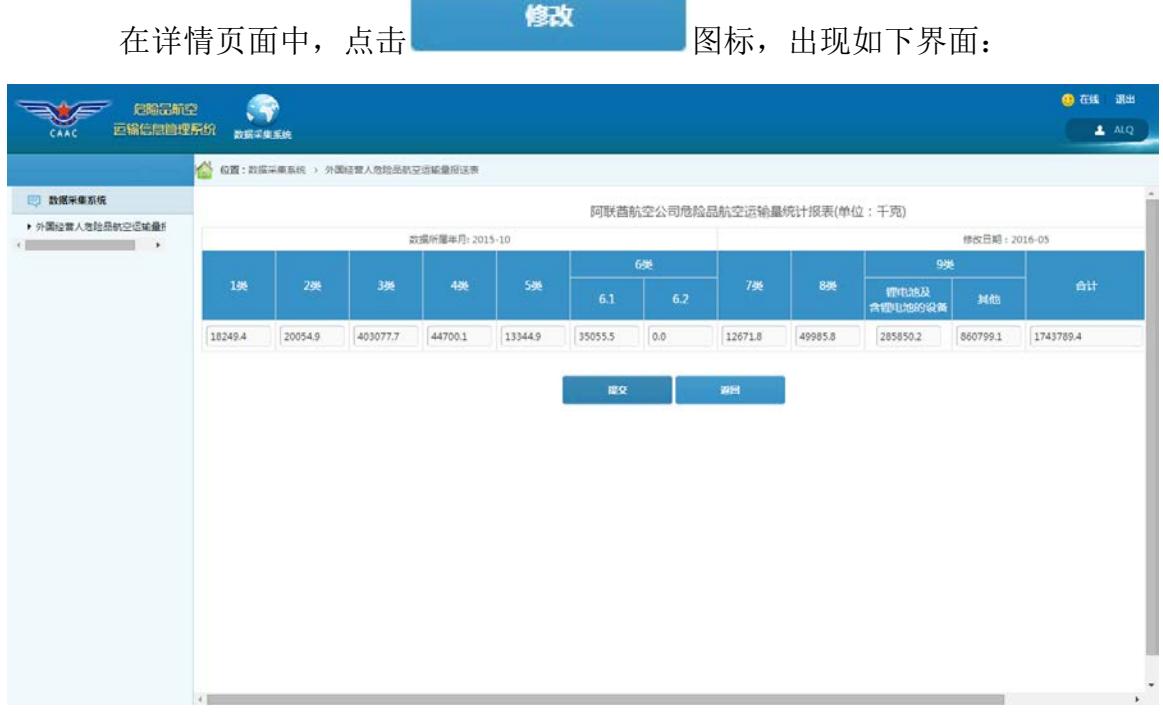

需要注意的是,请将第 1-9 类的危险品航空运输量总和与客机运输量、货机运输 量的总和保持一致。

4、 查询功能

如果需要查询某时间范围内的外国经营人危险品航空运输量情况,请点击

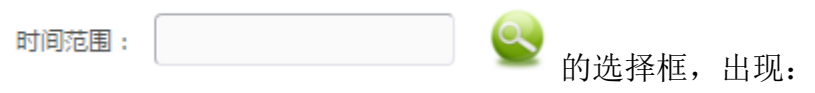

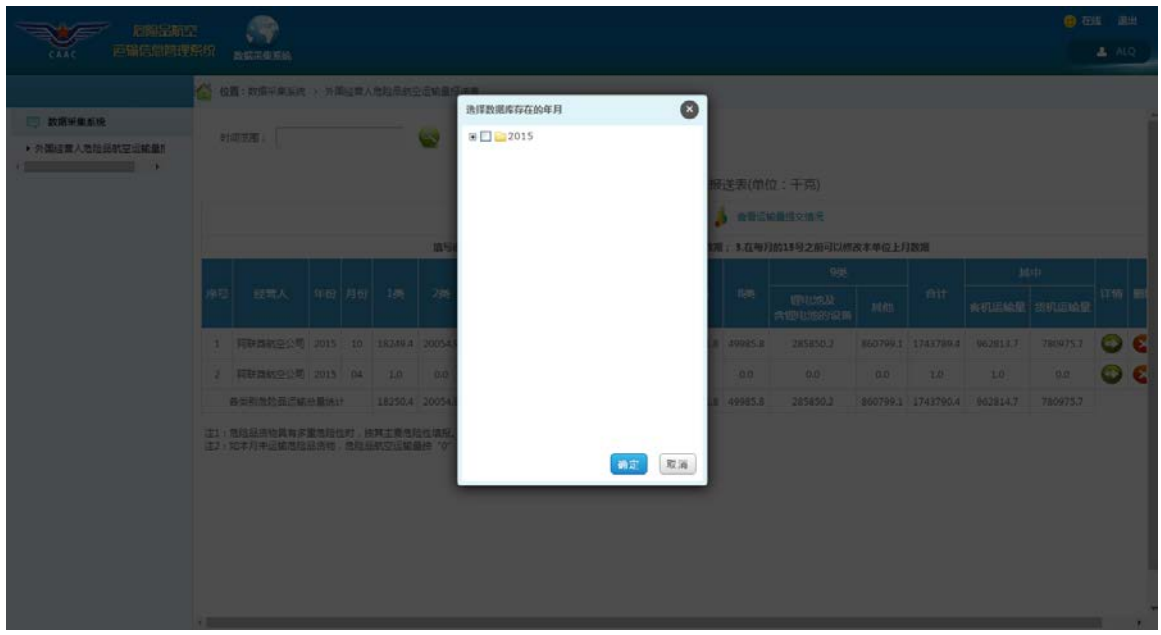

点击上图中 的"加号",出现如下界面:

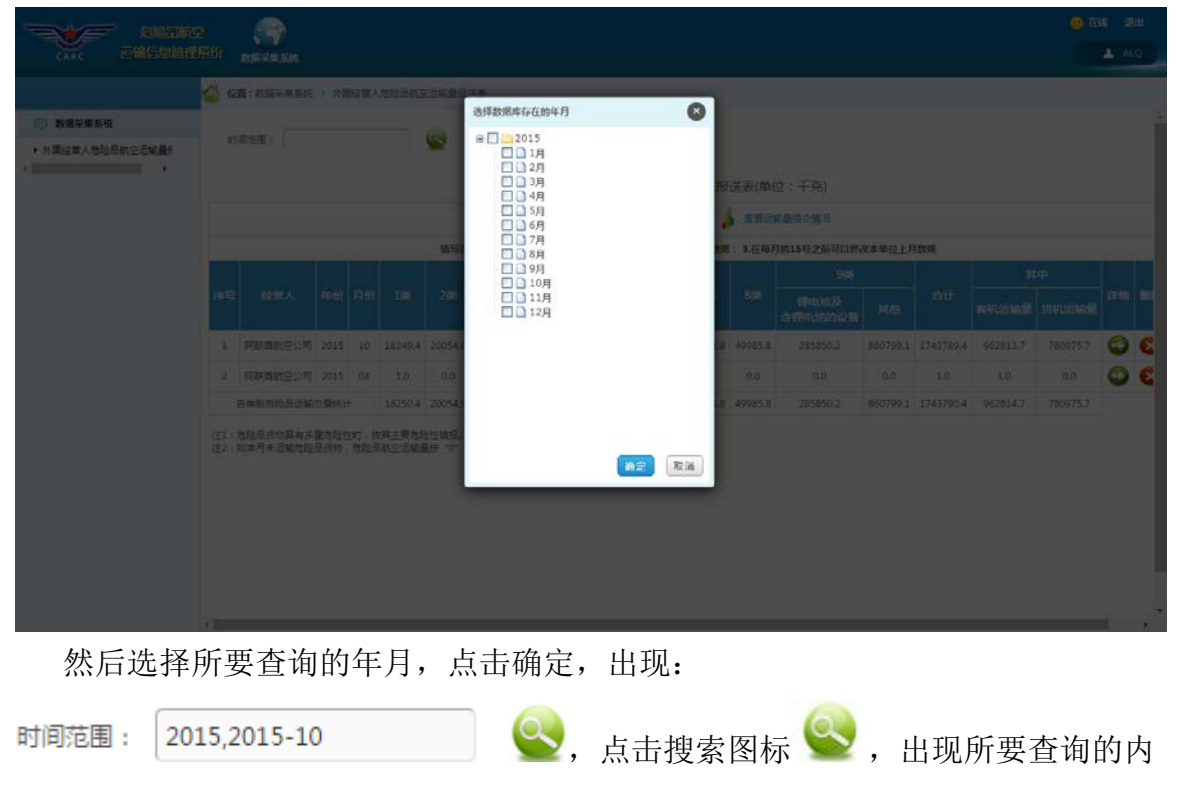

容:

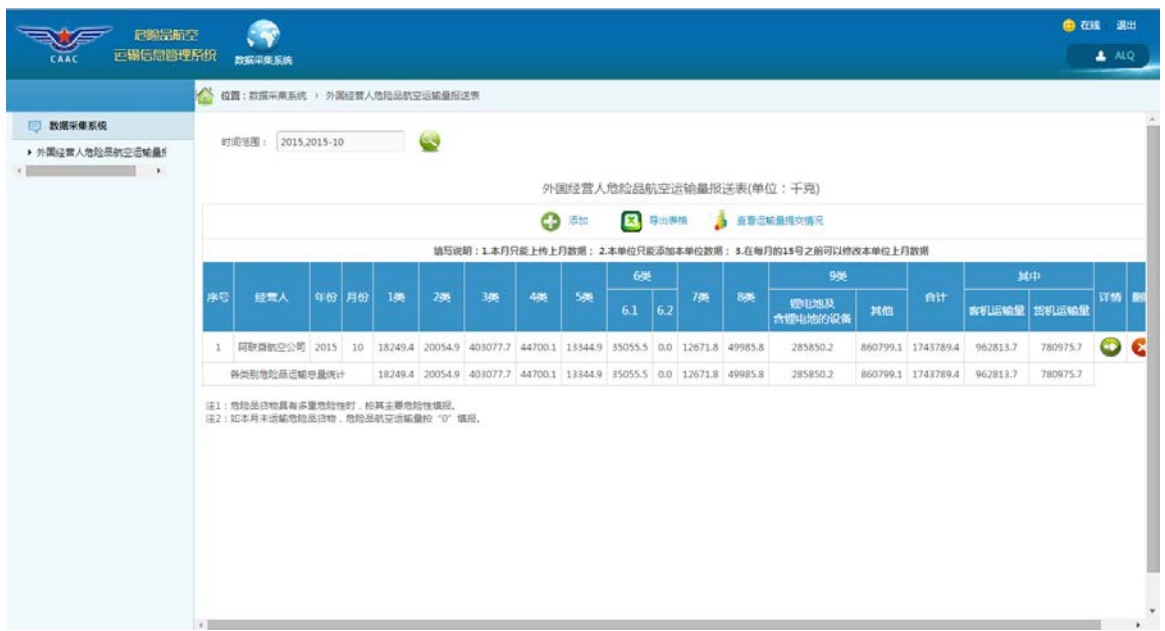

5、 查看详情功能

点击详情一列中 2 图标, 出现如下界面, 即可查看到某条数据的具体信

息:

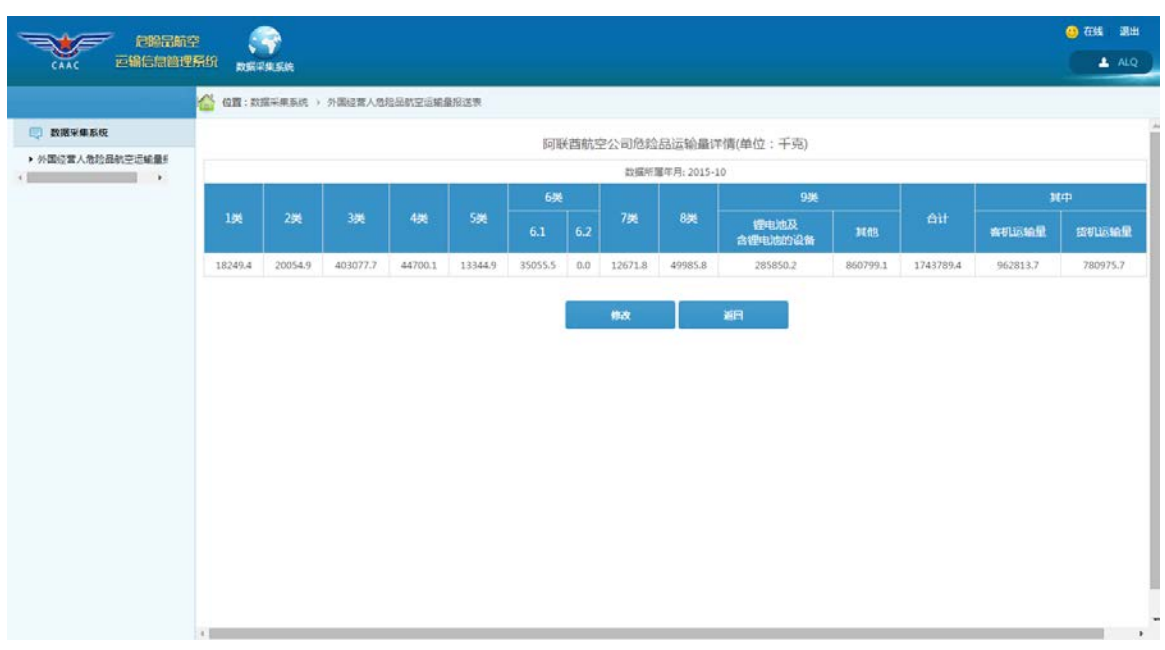

6、 导出功能

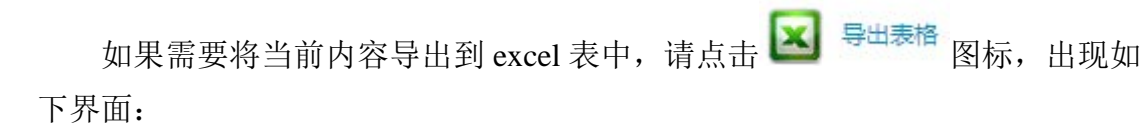

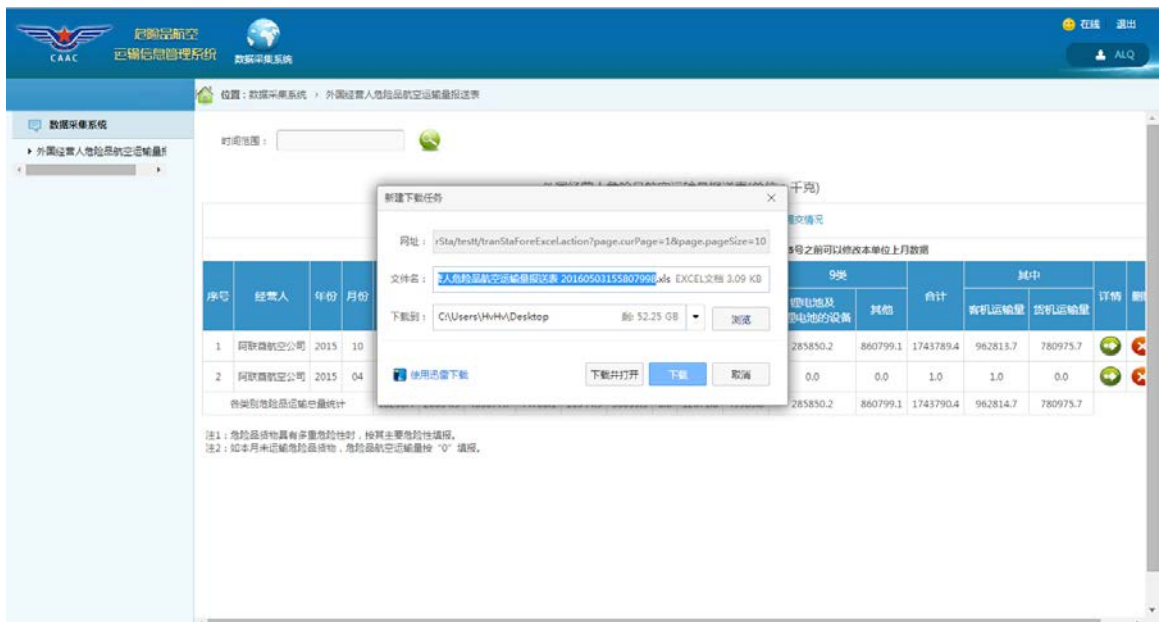

打开 excel 表, 其内容如下:

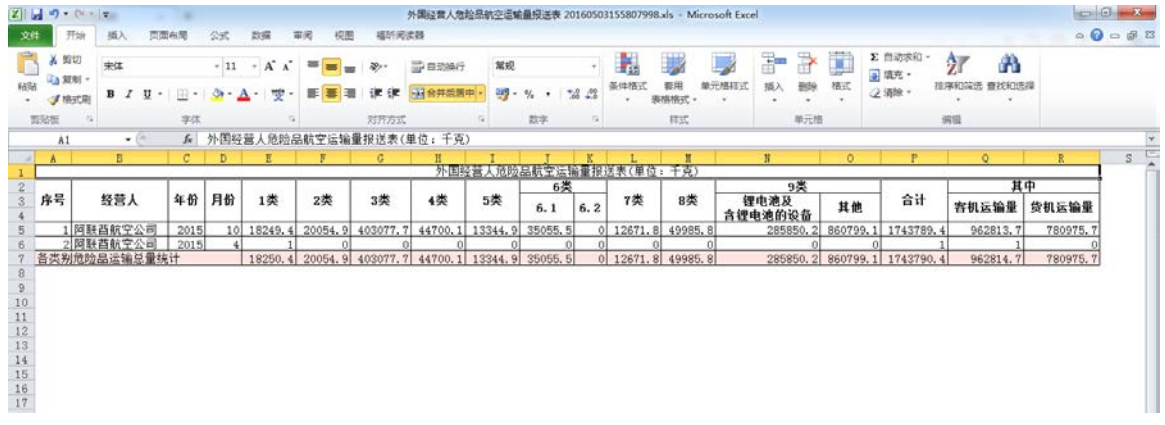

7、删除功能

点击删除一列中 8 图标, 删除相应数据:

#### 危险品航空运输信息管理系统用户手册(外国经营人)

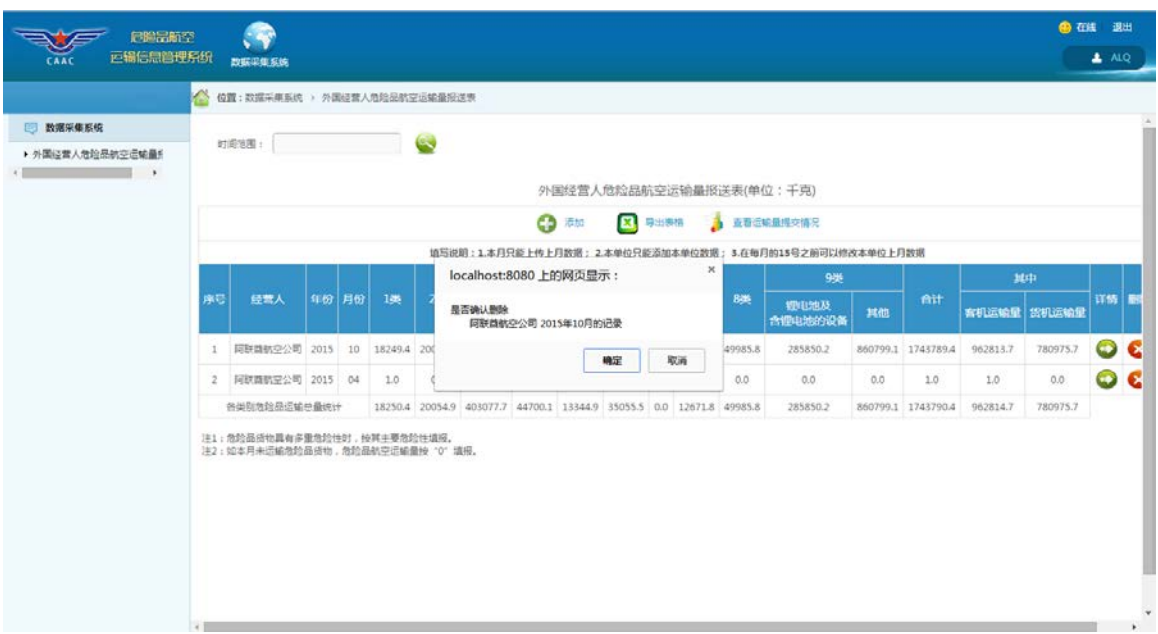

点击确定将会删除相应的数据。